# **Using Star2Star ACD on Yealink IP Phones**

## **Introduction**

This document provides detailed information on how to use ACD (automatic call distribution) feature on Yealink IP phones integrated with Star2Star platform. ACD enables organizations to manage a large number of incoming calls on individual basis. It handles incoming calls by automatically queuing and directing calls to available personnel.

The information in this document applies to the following Yealink IP phone models:

- SIP-T48G, SIP-T46G, SIP-T42G and SIP-T41P IP phones running firmware version 73 or later
- SIP-T40P, SIP-T29G, SIP-T27P, SIP-T23P/G, SIP-T21(P) E2 and SIP-T19(P) E2 IP phones running firmware version 80 or later
- SIP-T54S, SIP-T52S, SIP-T48S, SIP-T46S, SIP-T42S, SIP-T41S, SIP-T40G, SIP-T27G, CP860 and CP920 IP phones running firmware version 81 or later

## **Configuring the ACD Feature on the IP Phones**

The ACD agent can log in and log out through the use of the soft keys. The ACD agent can change or refresh their status through the use of the soft keys. The agent's current status appears as the icon next to the account label.

## **For IP Phones Running Firmware Version 80 or Prior**

You can configure the ACD feature for Yealink IP phones using the configuration file only.

**1.** Add/Edit the ACD parameters in the configuration file (e.g., y000000000044.cfg).

X stands for the serial number of the account. Y stands for the serial number of the away code/away reason.

SIP-T48G/T46G/T29G: X ranges from 1 to 16.

SIP-T42G: X ranges from 1 to 12.

SIP-T41P/T28P/T27P: X ranges from 1 to 6.

SIP-T40P/T40G/T23P/T23G/T22P: X ranges from 1 to 3.

SIP-T21(P) E2: X ranges from 1 to 2.

SIP-T19(P) E2: X is equal to 1.

Y ranges from 1 to 100.

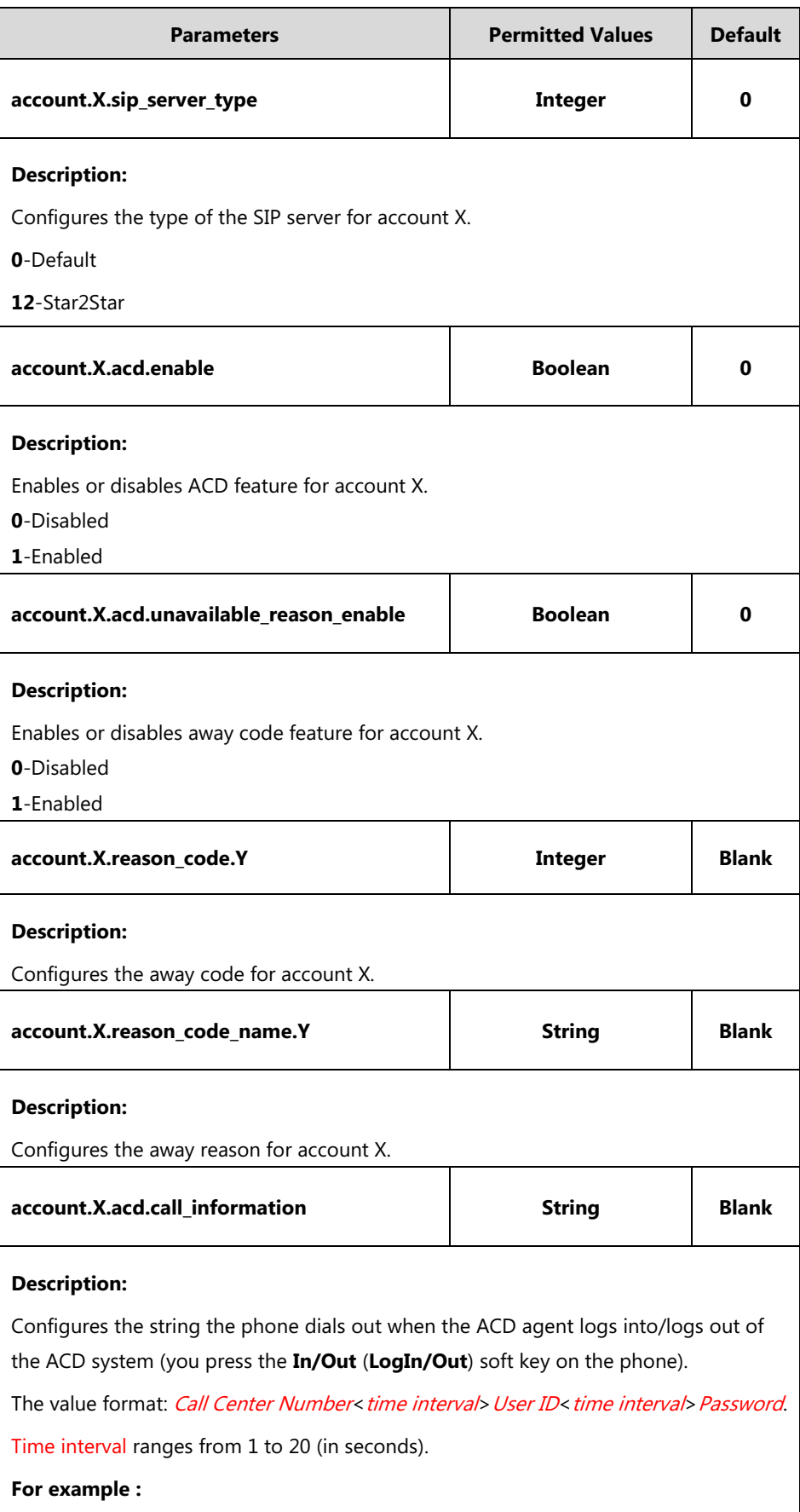

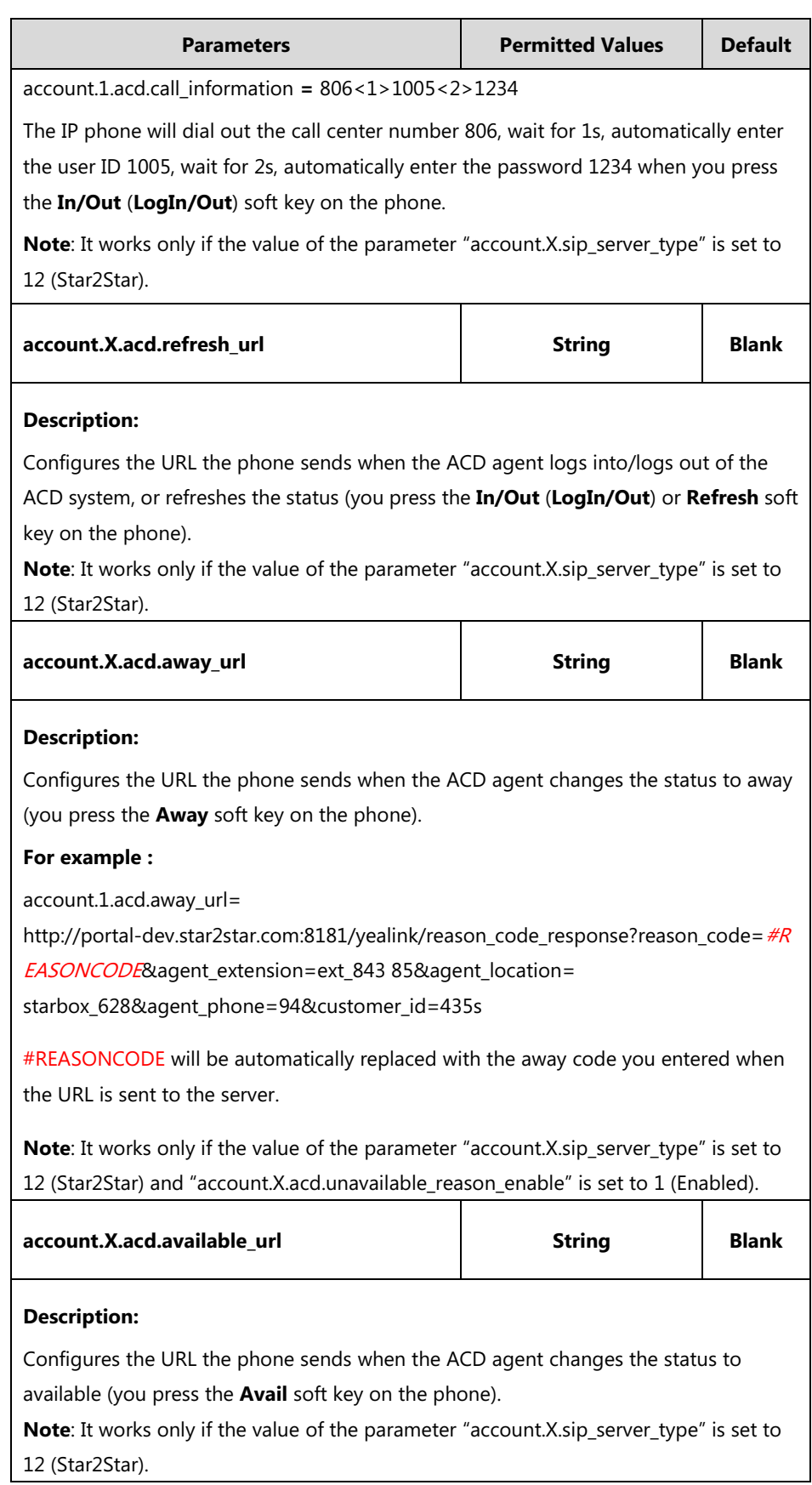

The following shows an example of ACD parameters for account 1 in configuration files: account.1.acd.enable = 1 account.1.acd.unavailable reason enable =  $1$ account.1.reason\_code.1 = 500 account.1.reason\_code\_name.1 = On Lunch account.1.sip\_server\_type = 12 account.1.acd.call\_information = 806<1>1005<2>1234 account.1.acd.refresh\_url = http://portal-dev.star2star.com:8181/yealink/agent\_screen?action=idle&phone=104& amp;locID=570 &ext=ext\_85407 account.1.acd.away\_url = http://portal-dev.star2star.com:8181/yealink/reason\_code\_response?reason\_code=#REASO NCODE&agent\_extension=ext\_84385&agent\_location= starbox\_628&agent\_phone=94&customer\_id=435s account.1.acd.available\_url = http://portal-dev.star2star.com:8181/yealink/toggle\_status?ext=ext\_85407&locid=starbox\_ 570&phone=104

- **2.** Upload the configuration file to the root directory of the provisioning server.
- **3.** Trigger IP phones to perform an auto provisioning for configuration update.

### **For IP Phones Running Firmware Version 81 or Later**

Yealink IP phones running firmware version 81 or later support a new boot file for auto provisioning.

You can configure the ACD feature for Yealink IP phones using the configuration file only.

**1.** Add/Edit the ACD parameters in the configuration file (e.g., ACD.cfg).

X stands for the serial number of the account. Y stands for the serial number of the away code/away reason.

SIP-T54S/T48G/T48S/T46G/T46S/T29G: X ranges from 1 to 16.

SIP-T52S/T42G/T42S: X ranges from 1 to 12.

SIP-T41P/T41S/T27P/T27G: X ranges from 1 to 6.

SIP-T40P/T40G/T23P/T23G: X ranges from 1 to 3.

SIP-T21(P) E2: X ranges from 1 to 2.

SIP-T19(P) E2/CP860/CP920: X is equal to 1.

Y ranges from 1 to 100.

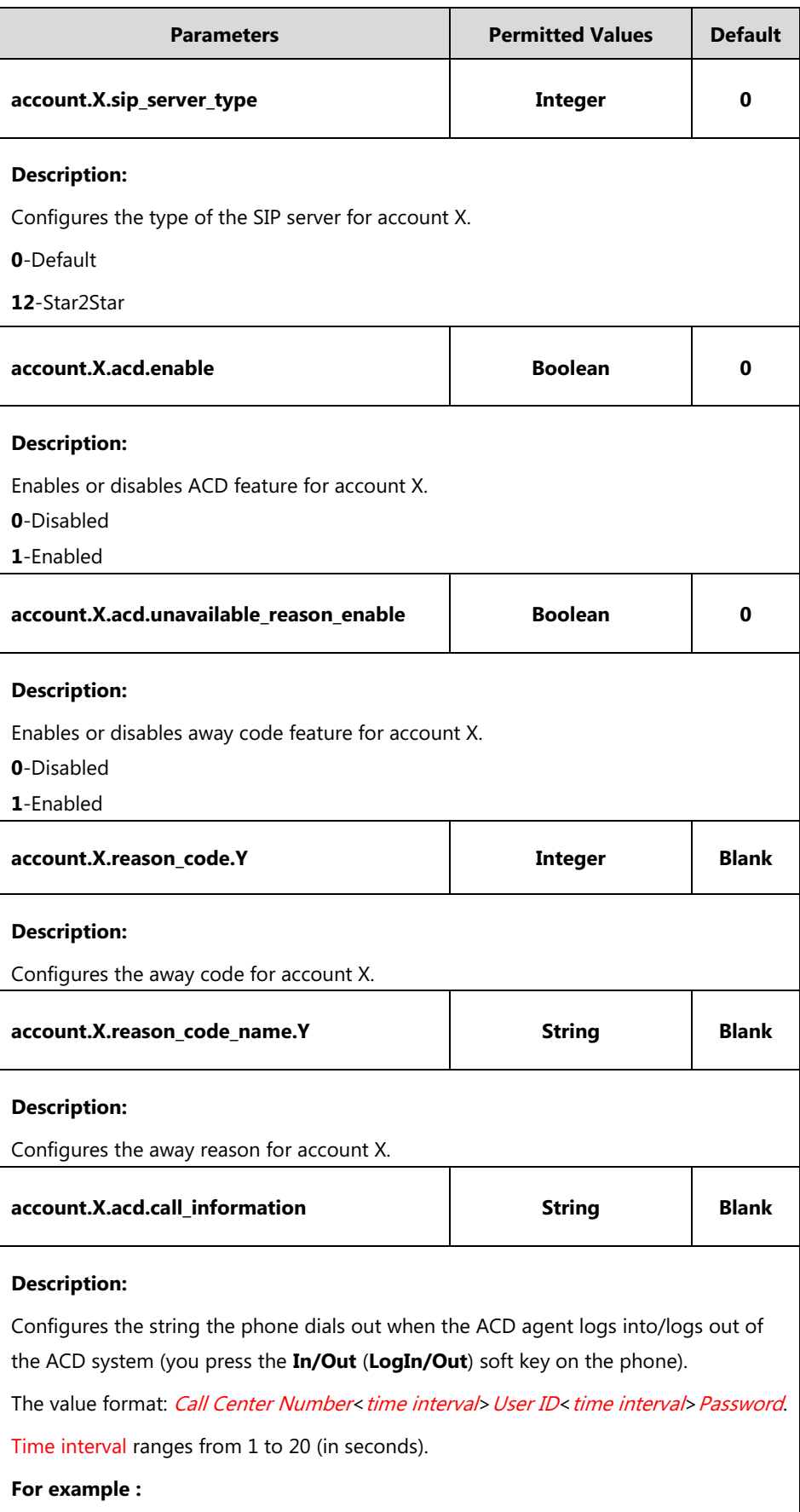

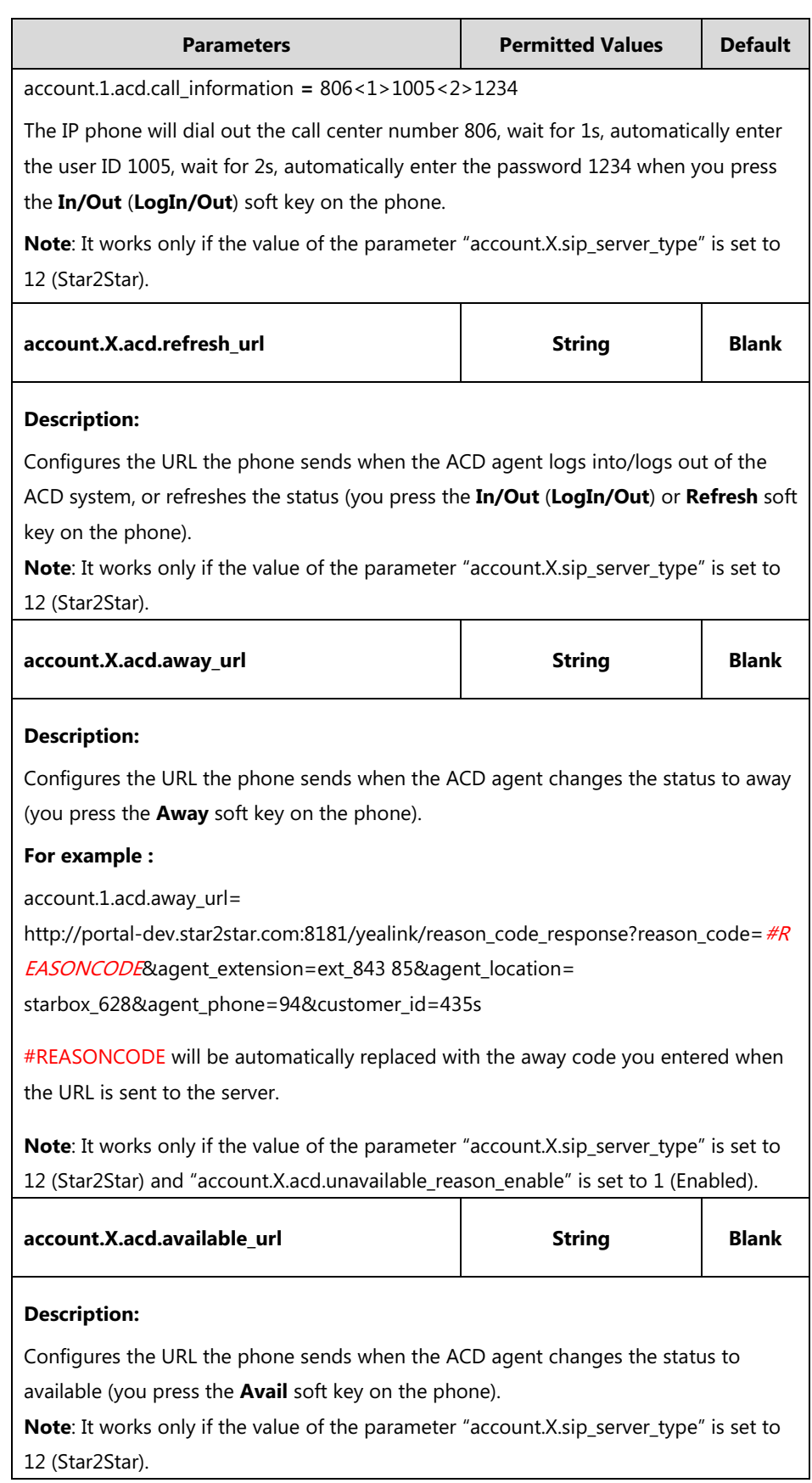

The following shows an example of ACD parameters for account 1 in configuration files: account.1.acd.enable = 1 account.1.acd.unavailable reason enable =  $1$ account.1.reason\_code.1 = 500 account.1.reason\_code\_name.1 = On Lunch account.1.sip\_server\_type = 12 account.1.acd.call\_information = 806<1>1005<2>1234 account.1.acd.refresh\_url = http://portal-dev.star2star.com:8181/yealink/agent\_screen?action=idle&phone=104& amp;locID=570 &ext=ext\_85407 account.1.acd.away\_url = http://portal-dev.star2star.com:8181/yealink/reason\_code\_response?reason\_code=#REASO NCODE&agent\_extension=ext\_84385&agent\_location= starbox\_628&agent\_phone=94&customer\_id=435s account.1.acd.available\_url = http://portal-dev.star2star.com:8181/yealink/toggle\_status?ext=ext\_85407&locid=starbox\_ 570&phone=104 **2.** Reference the configuration file in the boot file (e.g., y000000000000.boot).

Example:

include:config "http://10.2.1.158/ACD.cfg"

- **3.** Upload the boot file and configuration file to the root directory of the provisioning server.
- **4.** Trigger IP phones to perform an auto provisioning for configuration update.

## **Using the ACD Feature on the IP Phones**

If the ACD feature is properly configured on the IP phone, you are able to:

- Login and logout as an agent
- Change or refresh the agent status

The line icons and the corresponding agent statuses are listed as below:

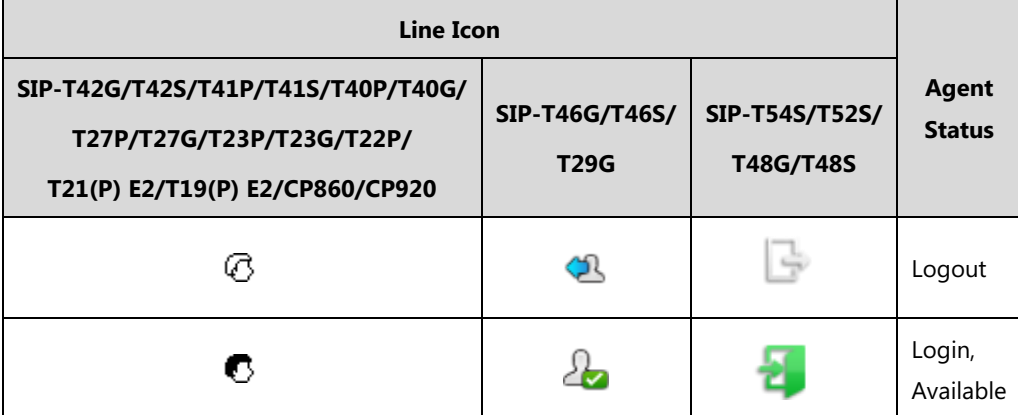

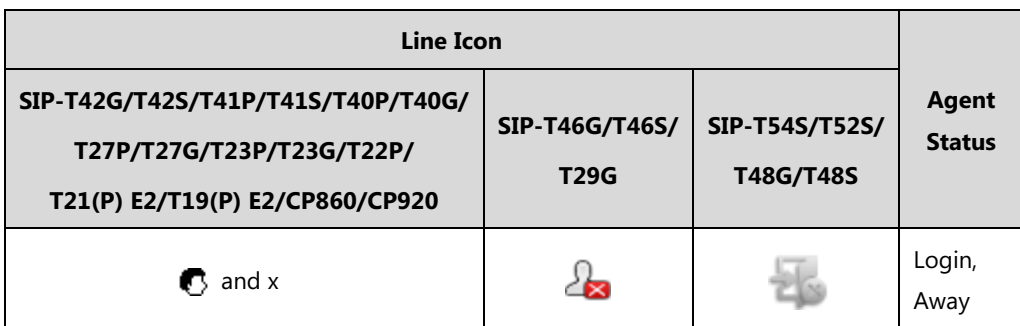

The following takes a SIP-T23G IP phone running firmware version 80 as an example.

### **Logging Into the ACD System**

#### **To log into the ACD system:**

**1.** Press the **In/Out** soft key when the phone is idle.

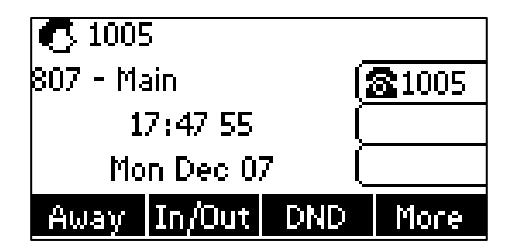

The phone will dial out the preconfigured string which contains the call center number, user ID and password. Then you can follow the voice prompt to log into the ACD system. After you hang up, the phone will request to refresh the agent status.

### **Changing or Refreshing the ACD Agent Status**

When the agent has logged into the ACD system successfully, you can change the agent status by pressing the **Avail**/**Away** soft key, or refresh the agent status by pressing the **Refresh** soft key. If the agent status is set to available, the server will begin to distribute incoming calls to your IP phone. If the agent status is set to away, the server will not distribute incoming calls to your IP phone.

#### **To change the ACD agent status:**

If the current agent status is available, do the following:

**1.** Press the **Away** soft key.

- **2.** Do one of the following:
	- Enter the preconfigured away reason code in the **Enter code** field.

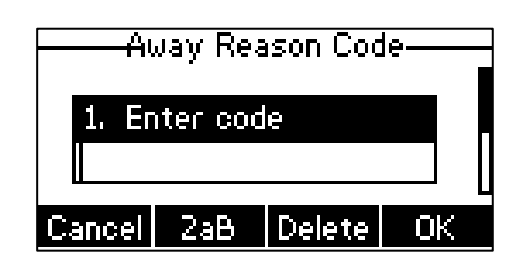

Press  $\left(\cdot\right)$  or  $\left(\cdot\right)$  to select the desired away reason code, and then press the **OK** soft key.

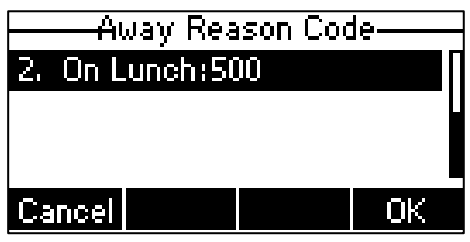

The agent status changes to away and the line icon changes to  $\bullet$  and x.

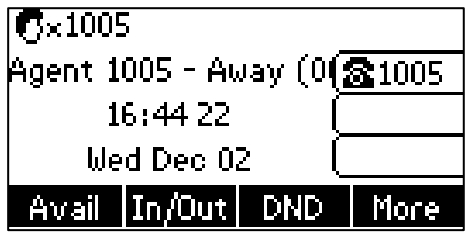

If the current agent status is away, do the following:

**1.** Press the **Avail** soft key.

The agent status changes to available and the line icon changes to  $\bullet$ .

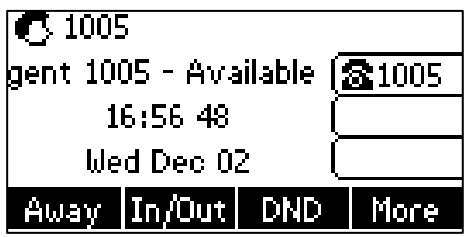

#### **To refresh the ACD agent status:**

**1.** Press the **Refresh** soft key (you may need to press the **More** soft key to see the **Refresh** soft key).

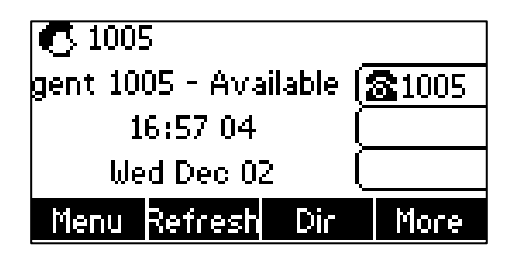

### **Logging Out of the ACD System**

#### **To log out of the ACD system:**

**1.** Press the **In/Out** soft key when the phone is idle.

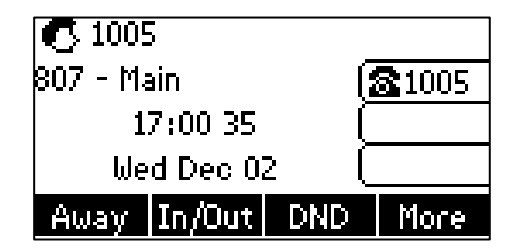

The phone will dial out the preconfigured string which contains the call center number, user ID and password. Then you can follow the voice prompt to log out of the ACD system. After you hang up, the phone will request to refresh the agent status.

## **Customer Feedback**

We are striving to improve our documentation quality and we appreciate your feedback. Email your opinions and comments to [DocsFeedback@yealink.com.](mailto:DocsFeedback@yealink.com)